## **ONLINE COURSE SELECTION**

- Step 1: Log into [www.myBlueprint.ca/kawartha](http://www.myblueprint.ca/kawartha) OR go to Edsby  $\rightarrow$  C.S.S. School Talk  $\rightarrow$ pinned items on left is link to myBlueprint. **Use your KPR username and password.**
- Step 2: Create High School Plan: To complete course selection, you must create your first high school plan (if you haven't already).
	- From the left navigation menu, click **Plan Courses** OR **High School**
	- Click on **Add Plan** (if you are a new user to the school)

Your screen should be the course planner:

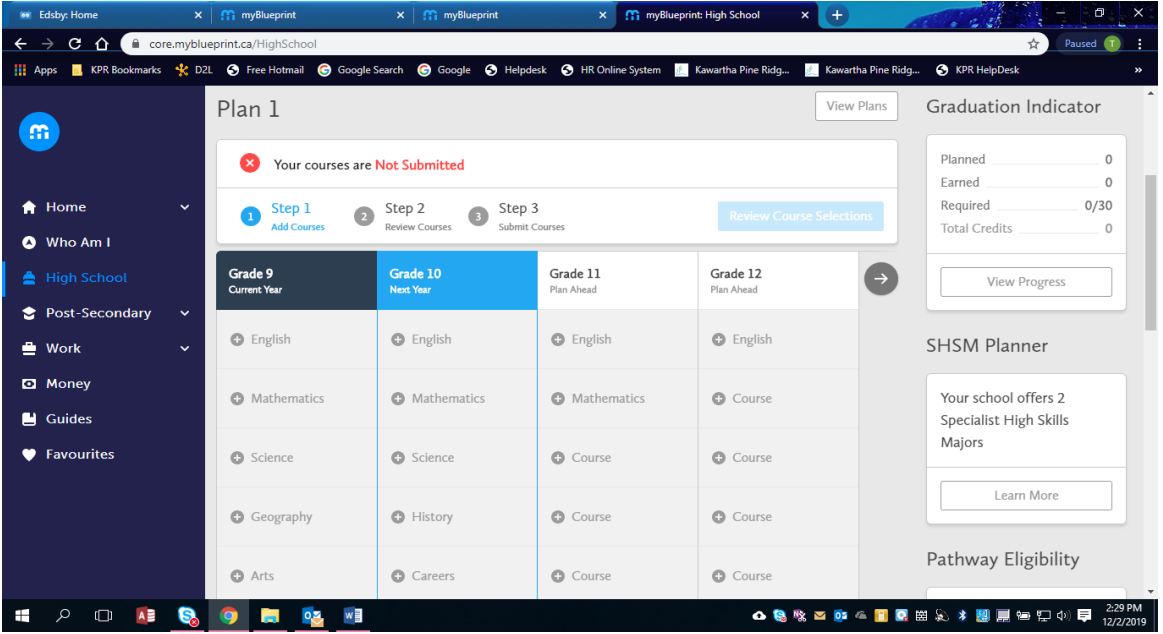

Step 3: In High School Planner, click **+ (Course)**. The compulsory courses are listed on the planner. Electives are indicated as **Course**. On the **Course Selection and Details**  screen, explore the available courses. Filter by grade and subject discipline.

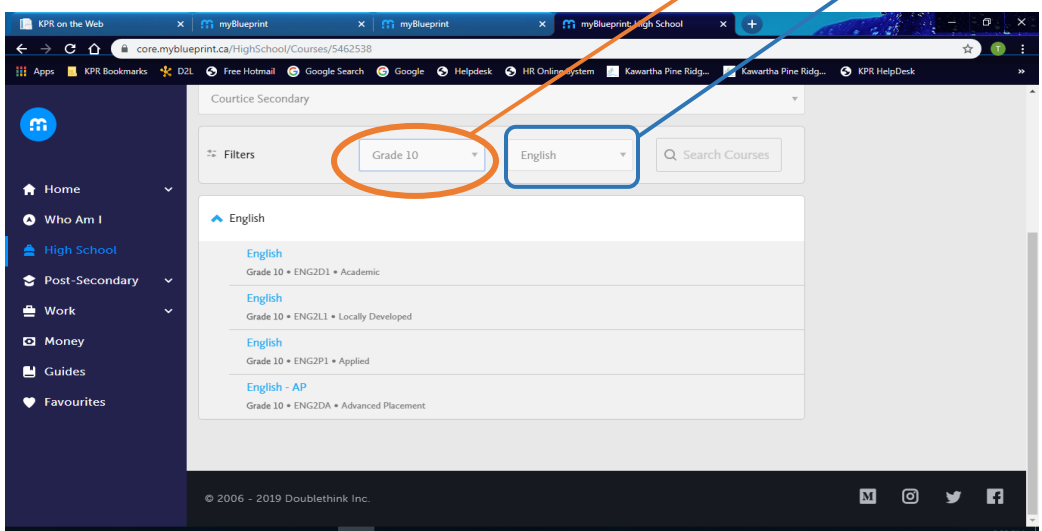

Step 4: Click **Add Course** when you find the course you want. Make sure that you have chosen the *correct course level for your compulsory subjects*. To make a change on your course planner, click on the three (3) dots. You can edit, change or delete the course.

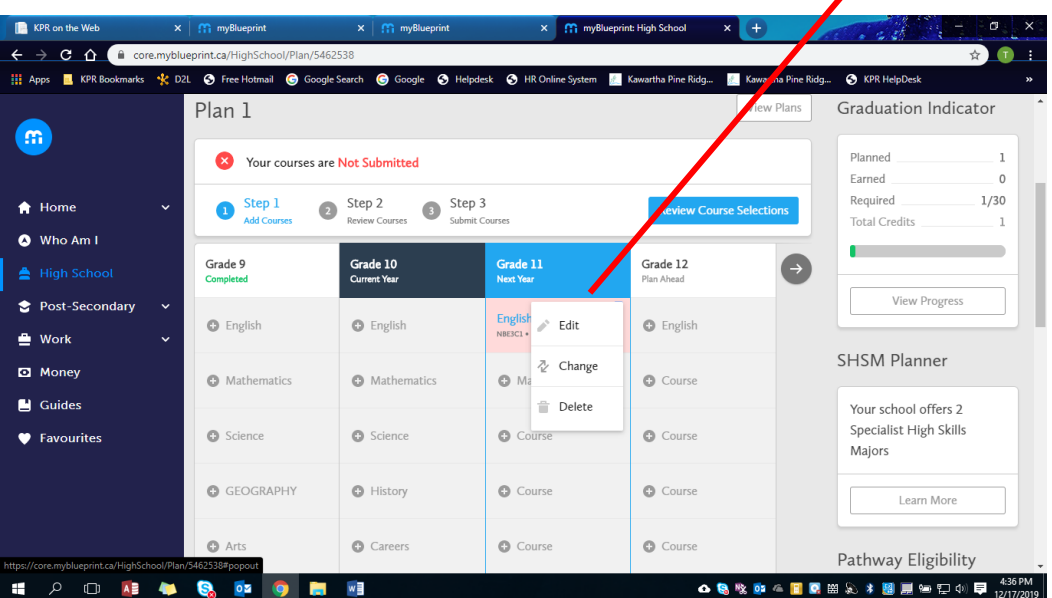

HINT: *The Graduation Indicator will help you keep track of your progress towards graduation. Click View Progress for a list of specific graduation requirements.*

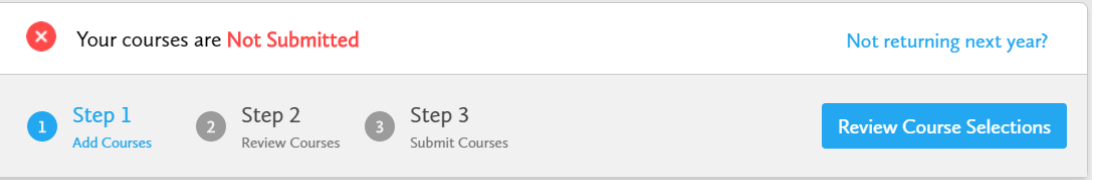

Step 5: Review Courses: When you are ready to submit your course selections, click the blue **Review Course Selections** button and give your course selection one final look over. You can still make changes if necessary!

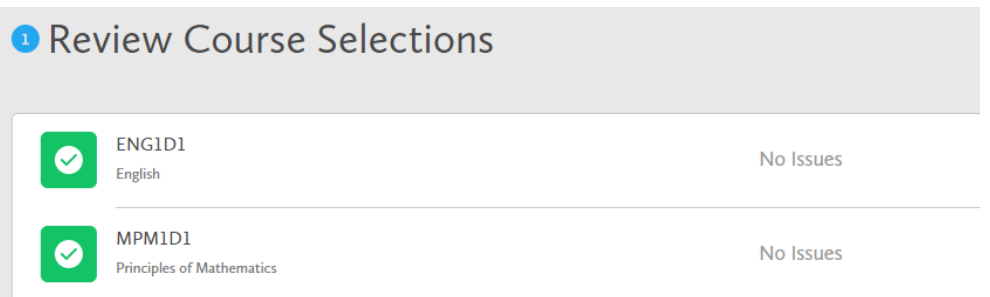

Step 6: SUBMIT COURSES**:** Once you've carefully reviewed the **Details** page to ensure that you are meeting the requirements for the courses you have selected and that the courses that appear are correct, click on *Submit Course Selections*. Please note that you will NOT be able to **Submit Course Selections** modify your course selections once submitted! You MUST contact Guidance to change any courses once you have submitted them!

## **PRINT THE CONFIRMATION AND HAND INTO YOUR TEACHER**